# Phonak **Target 7.0**

# **Phonak Target Anpassanleitung**

Die Phonak Target Anpasssoftware bietet Hörakustikern umfassende Funktionen zur individuellen Konfiguration, Programmierung und Anpassung von Hörgeräten. In dieser Anleitung erfahren Sie, wie Sie ein Hörgerät mit Phonak Target anpassen. Weitere Informationen finden Sie unter [Neuigkeiten] auf dem Startbildschirm von Phonak Target.

Für die folgenden Funktionen in Phonak Target sind spezifische Anpassanleitungen verfügbar (\*in ausgewählten Ländern): **Junior Modus Phonak Remote Support\*** 

Phonak Target/ALPS\* TargetMatch **Tinnitus Balance** Verifikation

#### Inhalt

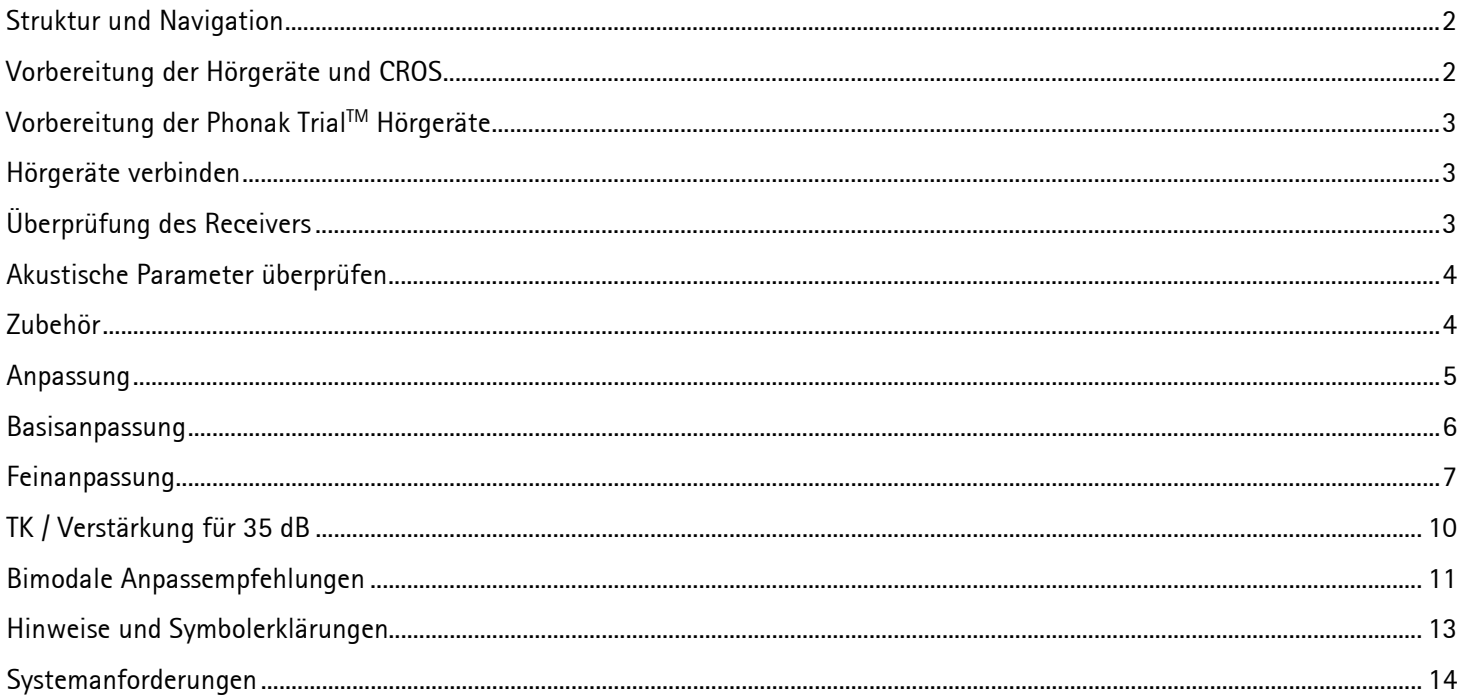

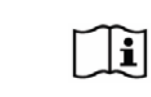

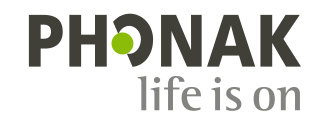

### <span id="page-1-0"></span>**Struktur und Navigation**

Über die Schnellzugriffsleiste haben Sie per Mausklick einen Überblick über den jeweiligen Status der Anpassung. Zusätzlich bieten die drei Registerkarten **[Kunde]**, **[Hörgeräte]** und **[Anpassung]** eine schnelle Option, durch das Programm zu navigieren.

In der Schnellzugriffsleiste wird der Anpassstatus angezeigt und weitere Optionen angeboten.

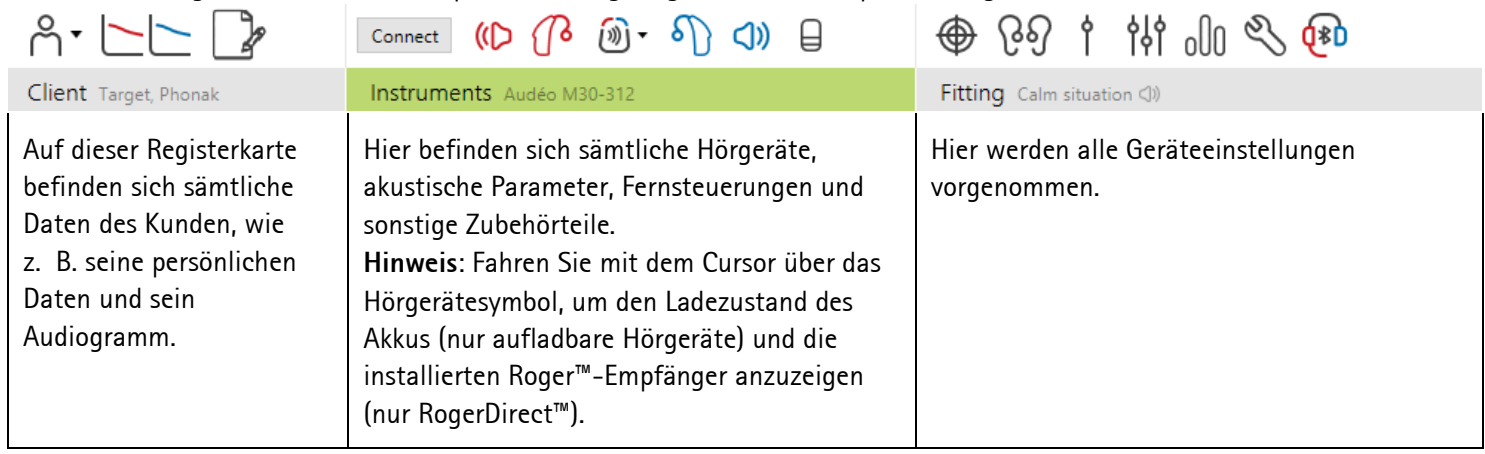

#### <span id="page-1-1"></span>**Vorbereitung der Hörgeräte und CROS**

#### **iCube II / Noahlink Wireless**

Die Hörgeräte müssen nicht über ein Kabel angeschlossen sein. Legen Sie einfach die Batterie ein und schalten Sie das Hörgerät durch Schließen des Batteriefachs ein. Bei wiederaufladbaren Modellen das Hörgerät einschalten.

**Hinweis:** Für die Anpassung von CROS II oder CROS B verwenden Sie die Programmierschnittstelle iCube II, da diese eine schnellere Feinanpassung und sofortige Demonstration des CROS-Systems ermöglicht.

CROS II kann nur mit einem Venture Hörgerät angepasst werden.

CROS B kann mit einem Belong Hörgerät (außer wiederaufladbaren Modellen) angepasst werden.

CROS B-R kann nur mit einem Phonak Audéo B-R Hörgerät angepasst werden.

#### **NOAHlink oder HI-PRO**

Schließen Sie die Programmierkabel an die Hörgeräte und die Programmierschnittstelle an.

Für CROS Anpassungen: Die CROS-Funktionen können nicht demonstriert werden, wenn Programmierkabel angeschlossen sind.

### <span id="page-2-0"></span>**Vorbereitung der Phonak TrialTM Hörgeräte**

Bei Phonak Trial Hörgeräten lassen sich die Technologiestufen an einem Gerät ändern. Klicken Sie auf **[Trial & Produkt-Assistenten]**, wählen Sie **[Trial Hörgeräte]** und klicken dann zum Starten auf **[Konfiguriere...]**.

**Hinweis:** Phonak Trial Hörgeräte sind nicht für Phonak Virto Formfaktoren verfügbar.

Wählen Sie die gewünschte Technologiestufe und drücken Sie auf **[Weiter]**. Nachdem das Verfahren abgeschlossen ist, können die Geräte in einer Anpasssitzung angepasst werden.

<span id="page-2-1"></span>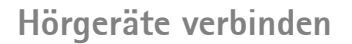

Öffnen Sie die Anpasssitzung und bestätigen Sie, dass die korrekte Programmierschnittstelle angezeigt wird. Um eine andere Programmierschnittstelle auszuwählen, klicken Sie auf den Pfeil neben dem Schnittstellen-Symbol in der Taskleiste und wählen die gewünschte Schnittstelle aus der Dropdown-Liste.

Klicken Sie auf **[Verbinden]**, um die Anpassung zu starten. Die verbundenen Hörgeräte werden in der Schnellzugriffsleiste angezeigt.

Bei Geräten mit direkter Wireless-Anbindung erscheinen alle zur Kopplung verfügbaren Geräte automatisch.

#### **Hinweis:**

- Wird kein Gerät gefunden, öffnen/schließen Sie das Batteriefach oder schalten Sie die aufladbaren Hörgeräte aus und wieder ein, um den Kopplungsmodus zu aktivieren.
- Wenn mehrere Geräte verfügbar sind, drücken Sie den Taster oder den Multifunktionstaster auf dem Hörgerät, um es auf der Liste zu markieren oder um die Seitenzuweisung zu bestätigen.
- Geräte, die in der Vergangenheit zusammen angepasst wurden, erscheinen als gekoppeltes Paar.

Bei allen neuen Anpassungen wird die bisherige Trage-Erfahrung des Kunden angezeigt, welche auf den verfügbaren Daten aus anderen Anpasssitzungen basiert.

<span id="page-2-2"></span>Die Audiogrammdaten aus NOAH werden automatisch in Phonak Target importiert und in der Vorberechnung berücksichtigt. In einer Standalone- Version von Phonak Target geben Sie das Audiogramm in der Registerkarte **[Audiogramm]** ein.

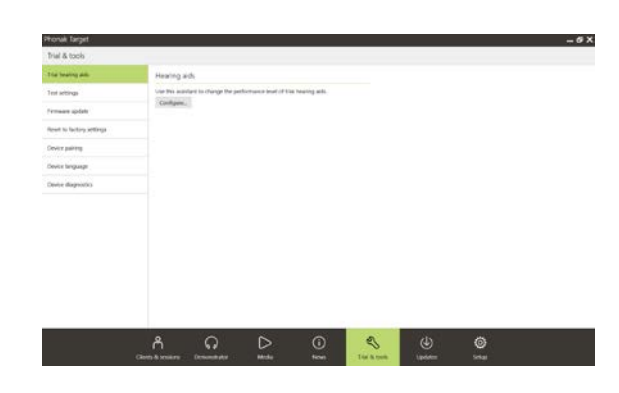

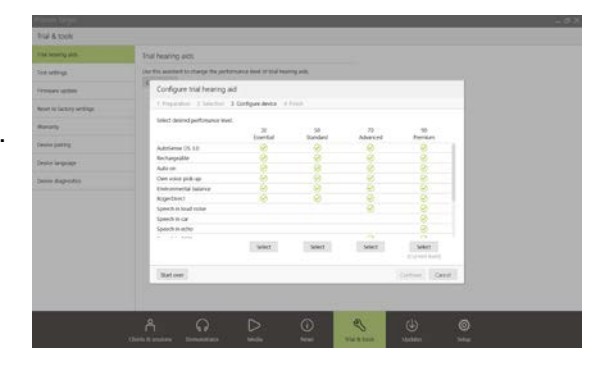

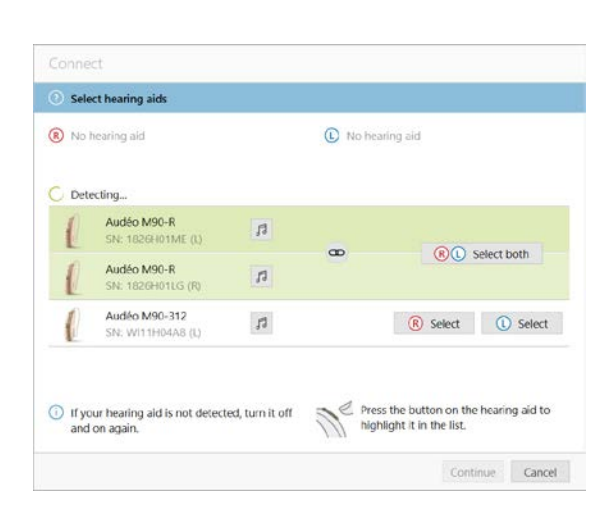

 $D \cap \{0\}$   $\mathfrak{D} \cdot \mathfrak{D}$ 

Verbinden

# **Überprüfung des Receivers**

Phonak Target prüft beim erstmaligen Anschließen von Geräten, ob der an einem RIC-Hörgerät angebrachte Hörer mit der Auswahl auf dem Bildschirm **[Akustische Parameter]** übereinstimmt.

Falls eine Diskrepanz besteht, wird Sie Phonak Target darauf aufmerksam machen und auffordern, den Hörer zu überprüfen. Sie können dann entweder den Hörer wechseln oder die Auswahl der akustischen Parameter ändern.

Um eine erneute Überprüfung des Hörers zu initiieren, klicken Sie auf **[Überprüfen]** im Bildschirm **[Akustische Parameter]**.

**Hinweis:** Nur gültig für RIC-Hörgeräte der Belong-, Marvel- oder Paradise-Plattform.

#### <span id="page-3-0"></span>**Akustische Parameter überprüfen**

Phonak Target verbindet automatisch alle akustischen Parameter, die gleich sind. Die akustischen Parameter können jederzeit angezeigt, geändert oder voneinander getrennt werden.

Klicken Sie auf die Registerkarte **[Hörgeräte] > [Akustische Parameter]**. Geben Sie die richtigen Kopplungsdaten ein bzw. bestätigen Sie diese.

Falls verfügbar, geben Sie den Kopplungscode ein. Dieser Code befindet sich auf der maßgefertigten Phonak Otoplastik des Kunden. Durch die Eingabe des Kopplungscodes werden automatisch auch die individuellen akustischen Parameter des Kunden eingetragen.

#### <span id="page-3-1"></span>**Zubehör**

Phonak Target erkennt während der Sitzung verbundenes Zubehör automatisch, abhängig von den verbundenen Hörgeräten. Das kompatible Zubehör wird im Feld neben den angeschlossenen Hörgeräten angezeigt.

Das Zubehör kann auch manuell ausgewählt werden, auf der Registerkarte **[Hörgeräte] > [Zubehör]**.

Während des Speichervorgangs wird das Zubehör im Speichern-Dialogfeld aufgeführt.

**Hinweis:** Beim Streaming über Zubehör wird das CROS-Streaming automatisch unterbrochen. Sobald das Streaming vom Zubehör angehalten wird, wird die Verbindung zu CROS wiederhergestellt.

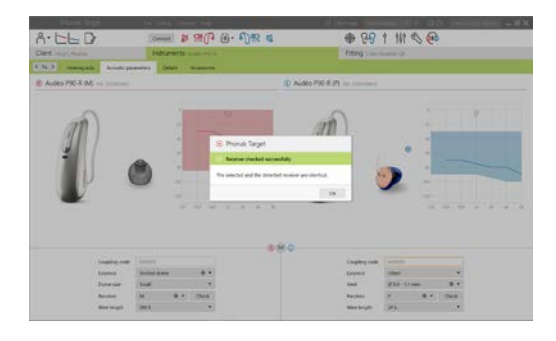

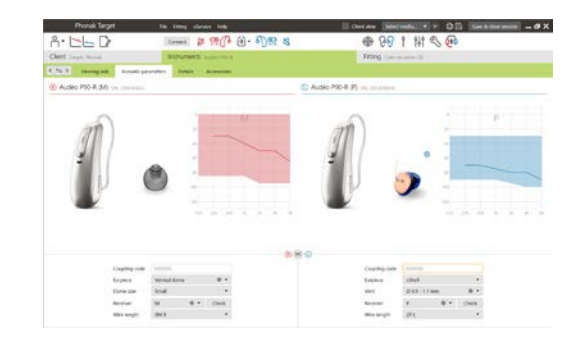

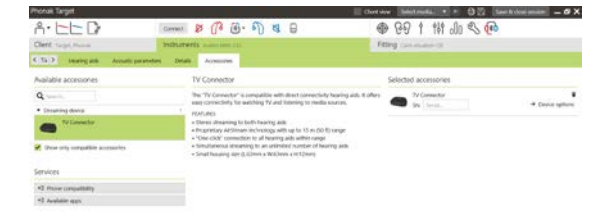

#### <span id="page-4-0"></span>**Anpassung**

Klicken Sie auf die Registerkarte **[Anpassung]**, um zum **[Rückkopplungs- & InSitu-Test]** zu gelangen.

Sie können entweder beide Ohren oder jedes Ohr einzeln testen. Klicken Sie auf **[R]** / **[Beide Seiten]** / **[L]**, um den Test durchzuführen.

**Hinweis:** Der Rückkopplungstest kann nicht während einer Phonak Remote Support Sitzung durchgeführt werden.

Um die Testergebnisse zur Berechnung der geschätzten RECD und der akustischen Parametereinstellungen zu verwenden, aktivieren Sie das Kontrollkästchen **[Den Rückkopplungstest zur Vorhersage der Vent-Größe nutzen]**. Das Kontrollkästchen steht erst zur Verfügung, wenn das System die Schätzung der Bohrung durchführen kann.

**Hinweis:** Bei Phonak Paradise Hörgeräten kann die Rückkopplungsschwelle überschritten werden, um die Verstärkungsgrenze zu erhöhen. Zum Überschreiten klicken Sie auf die Pfeile. Wird die Verstärkungsgrenze weiter erhöht, wird dies durch eine violette Schattierung angezeigt. Eine rote Schattierung weist auf einen Bereich mit größerer Rückkopplung und Verzerrung hin.

#### **AudiogramDirect**

Bei AudiogramDirect handelt es sich um einen InSitu-Hörtest in Phonak Target. Es ersetzt nicht die audiologische Diagnose. Stellen Sie sicher, dass der **[Rückkopplungs- & InSitu-Test]** vor der Verwendung von AudiogramDirect durchgeführt wurde.

#### Klicken Sie auf **[AudiogramDirect] > [Start]**, um die

Luftleitungshörschwellen (LL) und die Unbehaglichkeitsschwellen (U-Schwellen) über die angeschlossenen Hörgeräte zu testen. U-Schwellen Messungen sind während einer Remote Support-Sitzung deaktiviert.

Zum Vergleich mit früheren Hörtests klicken Sie auf **[Verlauf]**.

<span id="page-4-1"></span>Um die Standardeinstellung für das LL- und U-Schwellen-Messverhalten zu ändern, wählen Sie **[Startprog.] > [Anpasssitzung] > [AudiogramDirect]**.

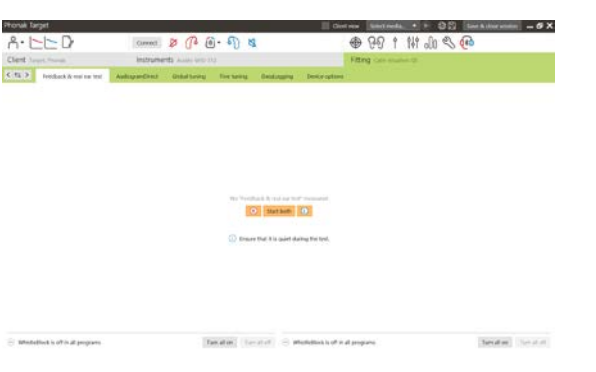

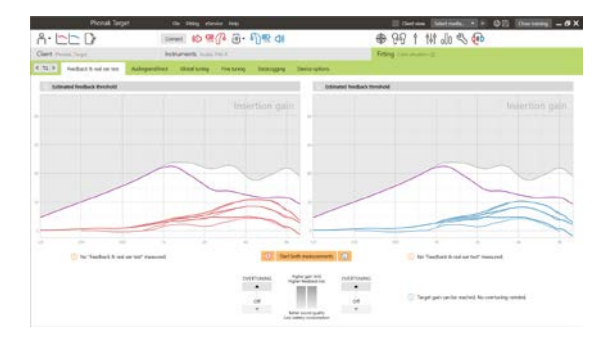

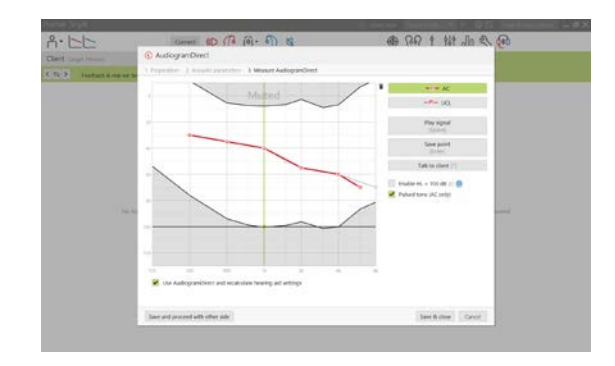

#### **Basisanpassung**

Wählen Sie **[Basisanpassung] > [Grundeinstellungen]**, um die Verstärkungsstufe, den Okklusionsmanager oder die Kompression einzustellen. Die Verstärkungsstufe und die Kompressionseinstellungen werden auf Grundlage der Trage-Erfahrung des Kunden und der ausgewählten Anpassformel bestimmt.

Abhängig von den verbundenen Hörgeräten können zusätzliche Werkzeuge, wie **[Tinnitus Balance]** und **[CROS Balance]** über die Schaltfläche am unteren Bildschirmrand aufgerufen werden. Um das Lautstärkeverhältnis zwischen dem CROS- und dem Hörgerät einzustellen, klicken Sie auf **[CROS Balance]**.

#### **auto Akklimatisierung**

Bevor die auto Akklimatisierung aktiviert werden kann, muss der **[Rückkopplungs- & InSitu-Test]** durchgeführt werden.

Wählen Sie **[auto Akklimatisierung]** im Verstärkungsstufenmenü auf der Registerkarte **[Grundeinstellungen]**.

Klicken Sie auf **[…]**, um den Startpegel und den Endpegel festzulegen, sowie die Dauer, für die die Verstärkung des Hörgeräts automatisch bis zum festgelegten Endpegel ansteigt.

**Hinweis:** Bei Phonak Paradise Hörgeräten ist es nicht notwendig, den **[Rückkopplungs- & InSitu-Test]** durchzuführen, um die auto Akklimatisierung zu aktivieren. Klicken Sie auf das Kontrollkästchen neben auto Akklimatisierung, um diese zu aktivieren. Geben Sie eine Zielverstärkung und die verbleibenden Tage an, die der Kunde benötigen würde, um die Zielverstärkung zu erreichen.

#### **Echtzeitdarstellung**

Klicken Sie in der Menüleiste oben im Bildschirm auf das Kontrollkästchen **[Kundenansicht]**, um die Echtzeitdarstellung aufzurufen.

Die Echtzeitdarstellung ist für alle Hörgeräte als Anzeige in den Anpasskurven verfügbar, entweder in einer anwenderfreundlichen, vergrößerten Ansicht oder auf einem zweiten Bildschirm.

<span id="page-5-0"></span>Neben den Verbesserungen der Sprachverständlichkeit können Verstärkung, Ausgangsschalldruck, SoundRecover und die Kanalaufteilung schnell und einfach dargestellt werden, besonders mit den verfügbaren Stereo- und Surround-Klangbeispielen.

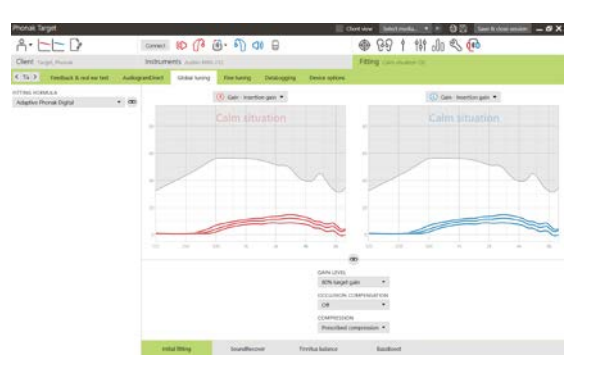

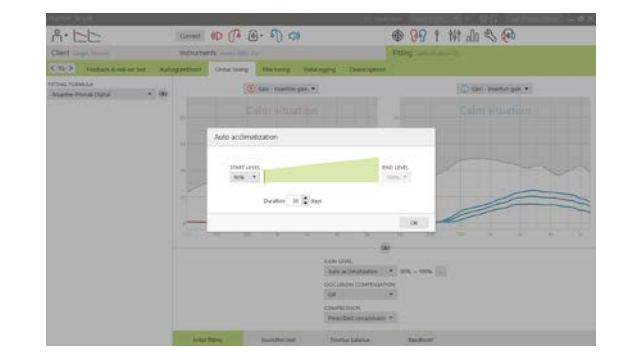

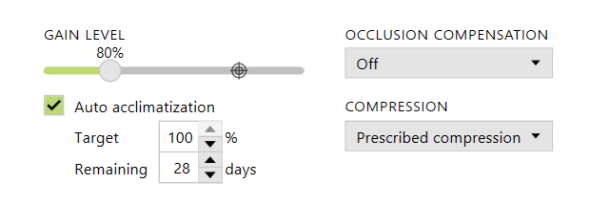

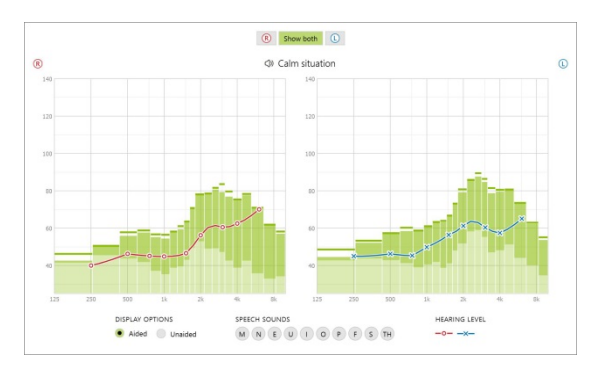

#### **Feinanpassung**

Die linke Seite des Bildschirms **[Feinanpassung]** dient der Programmbedienung.

Klicken Sie auf **[Alle Programme]**, um alle Programme gleichzeitig einzustellen. Klicken Sie auf **[AutoSense OS]**, um alle akustischen Automatikprogramme zu ändern oder auf **[AutoSense OS (Streaming)]**, um AutoSense OS für Streaming zu ändern.

Um ein einzelnes Programm zu ändern, klicken Sie in der Liste auf das Programm, z. B. **[Ruhige Umgebung]**.

Klicken Sie auf das **[+]**-Zeichen, um ein zusätzliches manuelles Programm hinzuzufügen.

Der **[Programm-Manager]** kann per Klick auf die Schaltfläche über den Programmen geöffnet werden. Hier können Sie das Startprogramm, sowie die Programmstruktur und die Streaming-Programme individuell einstellen. Die Option Rückgängig / Wiederholen befindet sich in der Menüleiste im oberen Bildschirmteil. Klicken Sie hier, wenn Sie einzelne Schritte im Feinanpassungsbildschirm wiederholen oder rückgängig machen wollen.

#### **Verstärkung & MPO**

Wählen Sie mit dem Cursor die Verstärkungspegel aus, um sie einzustellen. Die Verstärkungspegel sind für leise, mittlere und laute Klänge und Eingangspegel einstellbar. Der optimale Anpassbereich ist verfügbar, wenn die individuellen Werte für die Unbehaglichkeitsschwelle in das Audiogramm des Kunden eingegeben wurden.

Klicken Sie auf **[MPO]** links neben den MPO-Werten, um die MPO in allen Kanälen gleichzeitig zu ändern. Die Gesamtverstärkung kann durch Klicken auf **[Verstärkung]** geändert werden.

Das Kompressionsverhältnis der einzelnen Kanäle wird in der Zeile direkt unter den Verstärkungspegeln angezeigt.

#### **Hörbarkeits-Abgleich**

In der Kurvenansicht werden die auswählbaren Klangbeispiele und die entsprechenden Verstärkungen angezeigt. Die Klangbeispiele können zur Demonstration einer speziellen Hörumgebung wiedergegeben werden.

Die Verstärkungspegel werden für leise, mittlere und laute Klänge und Eingangspegel angezeigt. Die Einstellungen haben nur Auswirkungen auf die Verstärkungspegel und Frequenzen,

die zur Optimierung der Hörbarkeit der ausgewählten Stimuli von Bedeutung sind. Dies wird durch unterschiedliche Schattierungen von rot/rechts und blau/links angezeigt.

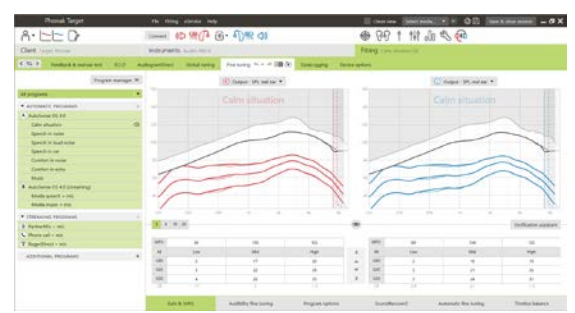

Über die Registerkarten im unteren Bildschirmteil gelangen Sie zu den Anpasswerkzeugen. Jedes Werkzeug bietet spezielle Möglichkeiten zur Feinanpassung des Hörgeräts.

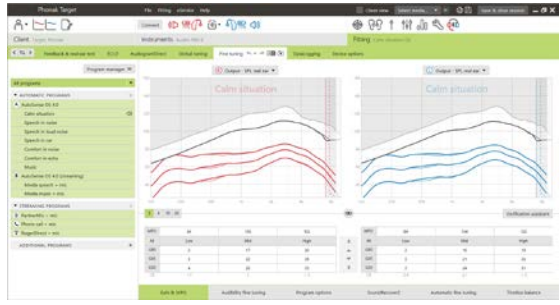

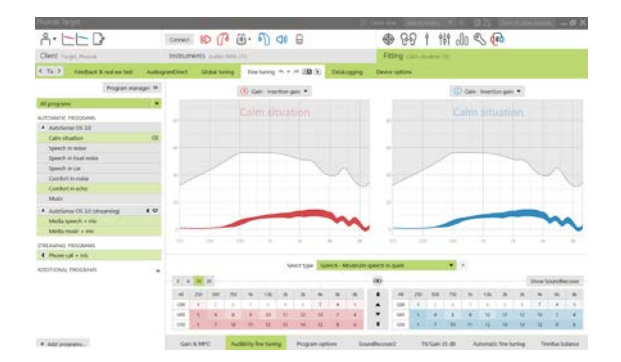

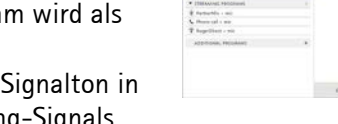

# **Hörprogramm-Optionen**

Die Hörprogramm-Optionen der Standardeinstellungen können nachjustiert werden. Die Funktionen können für jedes Programm einzeln aktiviert, deaktiviert oder in ihrer Stärke verändert werden. Die innerhalb der Skala verfügbaren Bereiche sind sichtbar und hängen von der Technologiestufe ab.

Für Hörgeräte mit direkter Konnektivität lässt sich das standardmäßige Umschaltverhalten für das Streaming (z. B. von TV Connector, Roger™, Phonak PartnerMic™) ändern:

- [**Automatik]** die Hörgeräte schalten automatisch auf Empfang des Streaming-Signals (Standardeinstellung).
- **[Manuell]** es ertönt kein Signalton und das Program letztes Programm hinzugefügt.
- **[Manuell (mit Signalton)]** der Benutzer hört einen den Hörgeräten und kann den Empfang eines Streaming-Signals manuell akzeptieren.

# **SoundRecover2**

Die individuellen SoundRecover2-Einstellungen der Vorberechnung sind voreingestellt und können feineingestellt werden. Grenzfrequenz und Frequenzkompression für binaurale Anpassungen werden jeweils am besseren Ohr berechnet. Die folgenden Schritte sind für die Anpassung bei Erwachsenen vorgesehen. Informationen zu Kinder-Anpassungen finden Sie in der separaten Anpassanleitung für den Junior Modus sowie im Best Practice Protokoll: Pediatric verification for SoundRecover2.

SoundRecover2 ist ein Frequenzkompressionssystem mit adaptivem Verhalten. Es zeichnet sich durch zwei Grenzfrequenzen aus, CT1 und CT2.

SoundRecover2 ist:

- standardmäßig eingeschaltet, wenn ein flacher Hörverlust oder Hochtondiagonalabfall mit Hörschwelle bei 8 kHz bei 45dB HL oder schlechter vorliegt.
- standardmäßig ausgeschaltet (AUS), wenn ein Tieftondiagonalabfall vorliegt (8 kHz≥ 30dB besser als 3 kHz).

Wenn SoundRecover2 standardmäßig eingeschaltet ist, ist es in allen Hörprogrammen aktiviert. Durch Klick auf das Kontrollkästchen **[SoundRecover2 aktivieren]** kann es deaktiviert werden.

Die SoundRecover2 Einstellungen können in der Kurvenanzeige angezeigt werden. Der schattierte Bereich gibt Auskunft darüber, in welchem Frequenzbereich er aktiv ist.

- Die erste durchgehende Linie ist die Grenzfrequenz 1 (CT1)
- Die gepunktete Linie ist die Grenzfrequenz 2 (CT2)
- Die dritte Linie ist die höchste Ausgangsfrequenz

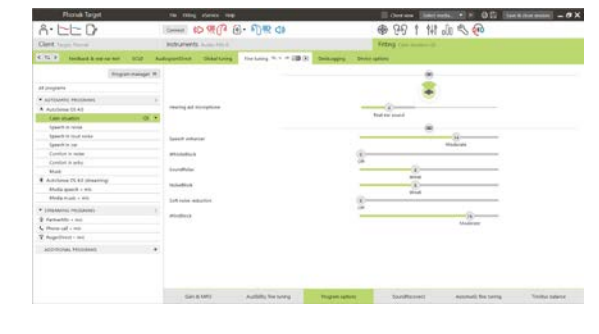

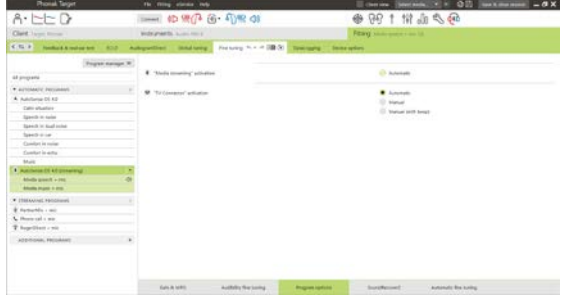

#### Enable SoundRecover2 (3.7 kHz CR 1.1)

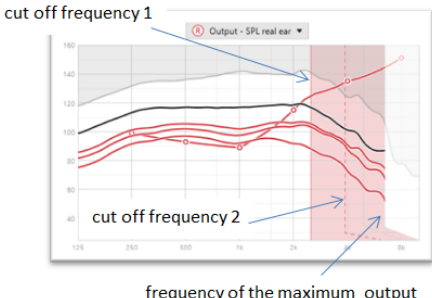

Frequenzen, die im schattierten Bereich zwischen CT1 und CT2 liegen, werden adaptiv komprimiert. Dieser Bereich wird nur komprimiert, wenn das Eingangssignal eine hohe Energiekonzentration in den hohen Frequenzen aufweist.

Frequenzen im schattierten Bereich zwischen CT2 und höchster Ausgangsfrequenz werden immer komprimiert. Frequenzen unter CT1 sind immer unkomprimiert Bei Frequenzen über der maximalen Ausgangsfrequenz ist kein Ausgangsschalldruck vorhanden.

Zur Feinanpassung von SoundRecover2 klicken Sie auf **[Feinanpassung]** > **[SoundRecover2]**. Wird einer der Regler verändert, wirkt sich dies auf die Grenzfrequenzen, das Kompressionsverhältnis und die höchste Ausgangsfrequenz aus.

Verschieben Sie den Regler in Richtung **[Hörbarkeit],** um die Wahrnehmung von /s/ und /sch/ zu verbessern.

Verschieben Sie den Regler in Richtung **[Unterscheidbarkeit]**, um die Unterscheidung von /s/ und /sch/ zu verbessern.

Verschieben Sie den Regler in Richtung **[Komfort]**, um die Natürlichkeit der Töne, wie Männerstimmen, die eigene Stimme oder Musik, zu erhöhen.

**Hinweis:** Bei der Feinanpassung wird empfohlen, zuerst den Regler **[Hörbarkeit/Unterscheidbarkeit]** anzupassen. Der Regler **[Klarheit/Komfort]** wird jedes Mal zurückgesetzt, wenn der Regler **[Hörbarkeit/Unterscheidbarkeit]** eingestellt wird, um die Klangqualität für tiefe und mittlere Frequenzen zu optimieren.

#### Verifikation:

Die folgenden Praktiken zur Verifikation werden für Erwachsene empfohlen und nach Gute Praxis bis Beste Praxis sortiert:

- 1. **Gut**: Live-Stimme /sch/ oder /s/ oder "Mississippi" zur Überprüfung der Wahrnehmung Ein Wort wie "Mohn" oder "Name" zur Überprüfung der Vokale.
- 2. **Besser**: Verifikation in Messbox
- <span id="page-8-0"></span>3. **Am besten**: Phoneme Perception Test – besonders zur Feinanpassung bei Erwachsenen mit hochgradigem bis resthörigem Hörverlust. (Weitere Informationen finden Sie in der Gebrauchsanweisung für den Phoneme Perception Test.)

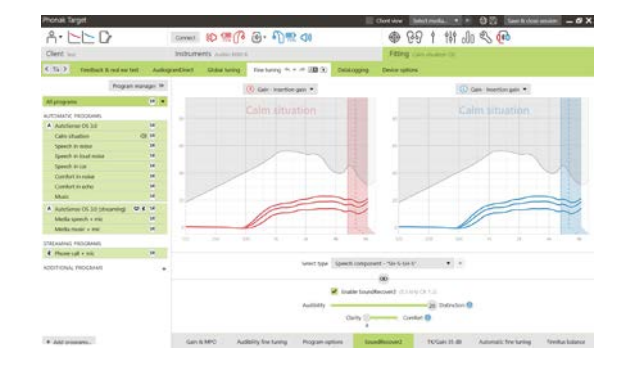

#### **TK / Verstärkung für 35 dB**

Die Verstärkung von sehr leisen (G35) Klängen und Eingangsgeräuschen kann eingestellt werden. Eine Erhöhung der Verstärkung von sehr leisen Klängen und Eingangsgeräuschen senkt die Kniepunkt-Schwelle (TK) und umgekehrt.

Wählen Sie mit dem Cursor die Werte aus, die Sie einstellen möchten. Unterhalb der Verstärkungspegel werden für jeden Kanal die TK-Werte angezeigt. Die Verstärkungs- und Ausgangskurve für sehr leise Klänge und Eingangsgeräusche wird in der Kurvenansicht dargestellt.

**Hinweis:** Diese Registerkarte ist nicht für Phonak Paradise Hörgeräte verfügbar. Zur Anpassung von leisen Eingangsgeräuschen nutzen Sie den Regler Leise Geräusche reduzieren in den **[Hörprogramm-Optionen]**.

#### **Automatische Feinanpassung**

Die automatische Feinanpassung ist ein situationsbasiertes Feinanpassungs-Werkzeug. Die verfügbaren Einstellungen hängen von der Bewertung der Hörsituation durch den Kunden ab.

Die Schritte zur Feinanpassung werden deutlich angezeigt, bevor sie ausgeführt werden. Je nach gewähltem Programm wird ein empfohlenes Klangbeispiel voreingestellt.

Die Klangbeispiele können zur Demonstration der Hörsituation wiedergegeben werden.

#### **Phoneme Perception Test – Ergebnisse**

Die Ergebnisse eines zuvor durchgeführten Phoneme Perception Tests können angezeigt und angewandt werden, um die Anpassung zu optimieren. Der Bildschirm **[Phonem-Test Ergebnisse]** wird nur angezeigt, wenn die kompatiblen Testergebnisse in der NOAH-Sitzungsliste verfügbar sind.

**Hinweis:** Empfehlungen für die Feinanpassung werden nur angezeigt, wenn die Anpassformel Adaptive Phonak Digital verwendet wird.

#### **DataLogging**

DataLogging dokumentiert, in welchen Hörumgebungen sich der Hörgeräteträger wie lange aufhält. Um die DataLogging Informationen zu sehen, öffnen Sie **[Anpassung]** > **[DataLogging]**.

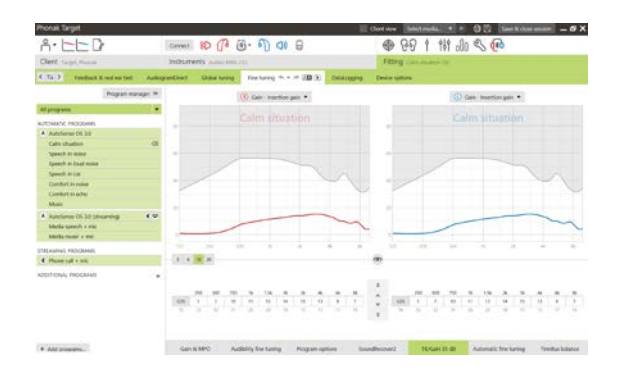

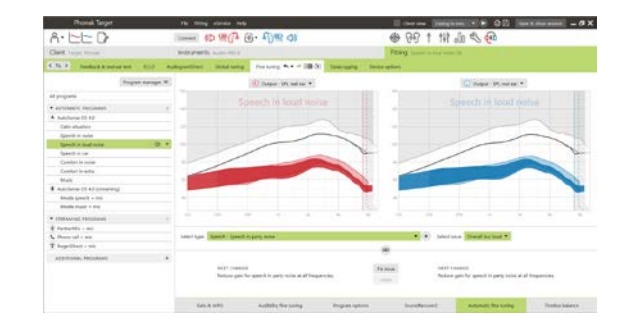

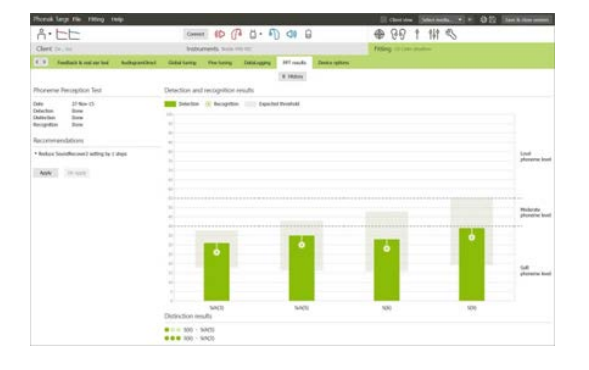

#### **Geräteoptionen**

Durch Klicken auf **[Geräteoptionen]** können Sie Hörgeräteoptionen, wie Bedienelemente, Signale und Warntöne, das Startverhalten und DataLogging, konfigurieren.

Wenn das Hörgerät verbunden ist, kann jede Konfiguration auf dem Hörgerät unter **[Signale & Warntöne]** demonstriert werden.

Nur für Geräte mit Wireless-Anbindung:

- Weitere Einstellungen, wie die Konfiguration des Bluetooth-Namens, die Seite und die Verwaltung der Kopplungen, stehen Ihnen durch Klicken auf **[Bluetooth]** zur Verfügung.
- Wenn RogerDirect™ installiert ist, kann der Status der Installation durch Klicken auf **[RogerDirect]** links im Bildschirm angezeigt werden. Der Status kann auch angezeigt werden, wenn Sie mit dem Mauszeiger über das Hörgerätesymbol auf dem Dashboard fahren.

Nur Phonak Paradise Hörgeräte:

- Tap Control kann in **[Bedienelemente]** konfiguriert werden. Tap Control kann für Anrufe annehmen/beenden, Streaming unterbrechen/fortsetzen und Sprachassistent start/stop verwendet werden.
- Klicken Sie auf **[Tap Control Training]**, um das Doppeltippen zu demonstrieren.

#### <span id="page-10-0"></span>**Bimodale Anpassempfehlungen**

Das Phonak Naída Q Link Hörgerät kann kontralateral zu einem Cochlea-Implantat (CI)-Soundprozessor von Advanced Bionics angepasst und getragen werden. Naída Q Link ermöglicht bestimmte binaurale Funktionen mit dem CI, einschließlich Lautstärkesteller, Programmstruktur und Streaming.

Geben Sie, sobald das Hörgerät mit der Anpasssitzung des Kunden verbunden ist, die Pairing ID in Phonak Target ein, um die bimodale Funktion des Naída Q Link freizuschalten. Die Pairing ID wird in der CI-Anpasssoftware SoundWave™ von AB generiert. Sie befindet sich auch im Bimodalen Anpassbericht.

Klicken Sie auf **[Pairing ID]** und geben Sie die Pairing ID des Kunden ein. Die Anpassung erfolgt mit der Anpassformel Adaptive Phonak Digital Bimodal.. Zur Änderung der Anpassformel deaktivieren Sie das Kontrollkästchen oder ändern Sie sie in **[Basisanpassung]** unter **[Anpassung]**.

Um die Pairing ID zu bearbeiten oder zu ändern, klicken Sie auf **[Hörgeräte]**. Klicken Sie auf den **[Papierkorb]** unter **[Hörgeräte]** und geben Sie anschließend die Pairing ID erneut ein.

Die Eingabe der Pairing ID führt nicht automatisch zur Einrichtung der

Programmstruktur, Hörprogramm- oder Geräteoptionen. Diese müssen manuell in Phonak Target eingerichtet werden. Nutzen Sie die Programmstruktur aus dem Bimodalen Anpassbericht, um die Programme passend zur Programmierung des CIs einzurichten.

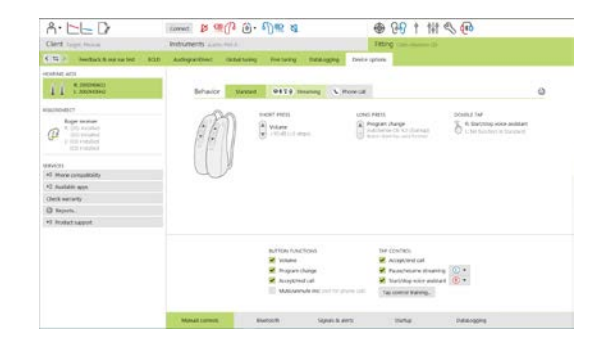

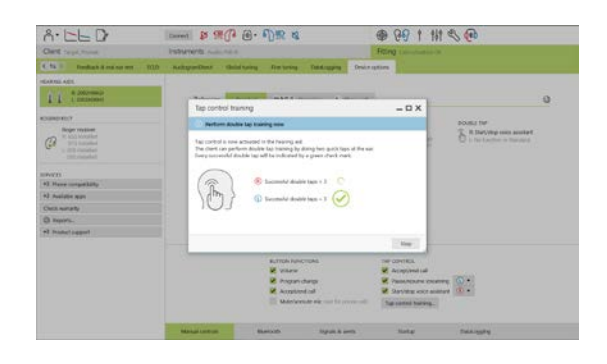

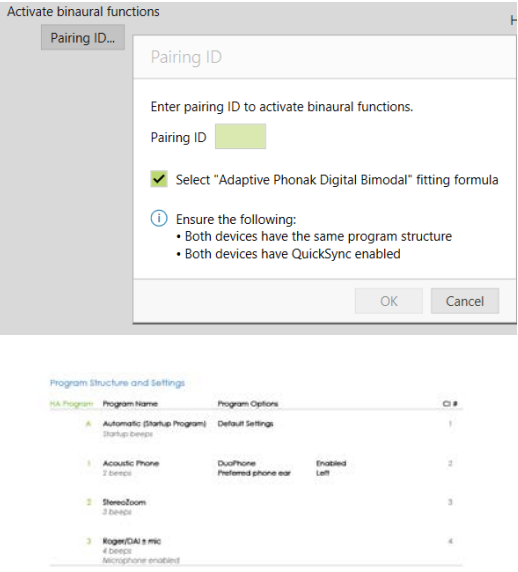

Justierungen und Änderungen an den Hörprogrammen können unter **[Feinanpassung]** vorgenommen werden. Klicken Sie auf **[Alle Programme]**, um alle Programme gleichzeitig einzustellen. Klicken Sie auf **[SoundFlow]**, um alle akustischen Automatikprogramme zu modifizieren. Um ein einzelnes Programm zu ändern, wählen Sie dieses in der Liste und führen die Änderungen durch.

Klicken Sie auf das **[+]**-Zeichen, um ein zusätzliches manuelles Programm oder ein weiteres Streaming-Programm hinzuzufügen.

Klicken Sie auf **[Hörprogramm-Optionen]**, um die Hörprogramm-Optionen zu ändern.

Klicken Sie auf **[Geräteoptionen]**, um die Signaltöne des Hörgeräts sowie die Zubehöroptionen einzurichten.

Die Programmierung des Hörgerätes hat keine Auswirkungen auf die Programmierung des CI-Soundprozessors.

**Hinweis:** ComPilot wird nur von der CI-Anpasssoftware SoundWave™ konfiguriert. Mit der oben beschriebenen Kopplung wird das Naída Q Link automatisch mit dem ComPilot gekoppelt. Versuchen Sie nicht, die ComPilot-Konfiguration mit Phonak Target zu verbinden oder zu ändern.

Eine Sitzung kann jederzeit beendet werden, durch Klick auf **[Sitzung beenden]** oben rechts im Bildschirm. Die drahtlose Verbindung zwischen dem Naída Q Link und dem CI wird automatisch hergestellt, sobald das Hörgerät von der Anpasssitzung getrennt wurde.

#### **Die Anpasssitzung beenden**

Eine Sitzung kann jederzeit durch einen Klick auf **[Sitzung beenden]** oben rechts im Bildschirm beendet werden. Wählen Sie die Elemente, die gespeichert werden sollen. Phonak Trial Hörgeräte sind standardmäßig automatisch für eine Probephase von maximal 6 Wochen konfiguriert.

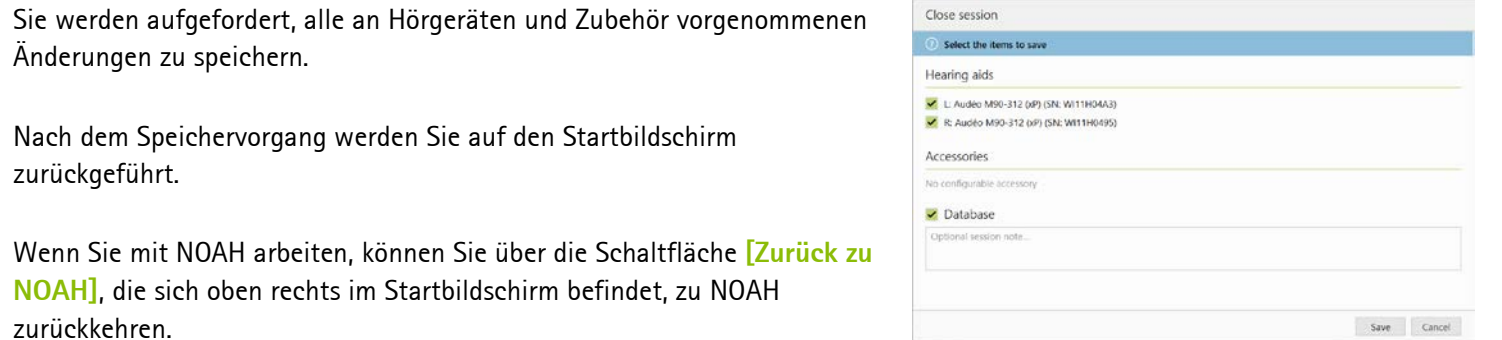

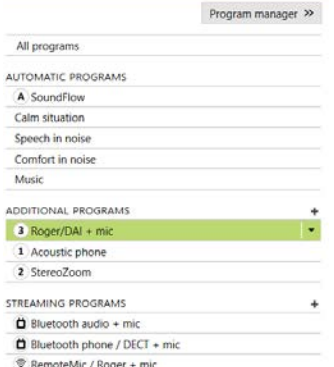

#### <span id="page-12-0"></span>**Hinweise und Symbolerklärungen**

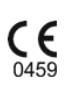

Mit dem CE-Zeichen bestätigt die Sonova AG, dass dieses Produkt die Anforderungen der Medizinprodukte-Richtlinie 93/42/EWG erfüllt. Die Zahlen nach dem CE-Symbol entsprechen den Codes beglaubigter Institutionen, welche unter der oben erwähnten Direktive konsultiert wurden.

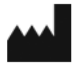

Zeigt den Hersteller des medizinischen Geräts, wie in der EU-Richtlinie 93/42/EWG definiert.

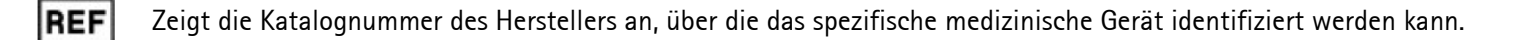

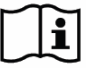

 $\mathbf 0$ 

Konsultieren Sie die Gebrauchsanweisung. Die entsprechende Anleitung ist unter [www.phonakpro.com](http://www.phonakpro.com/) verfügbar.

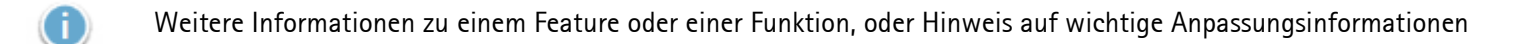

Hinweis auf Funktionseinschränkung, die die Erfahrung des Endverbrauchers beeinträchtigen kann bzw. Hinweis auf wichtige Informationen

# <span id="page-13-0"></span>**Systemanforderungen**

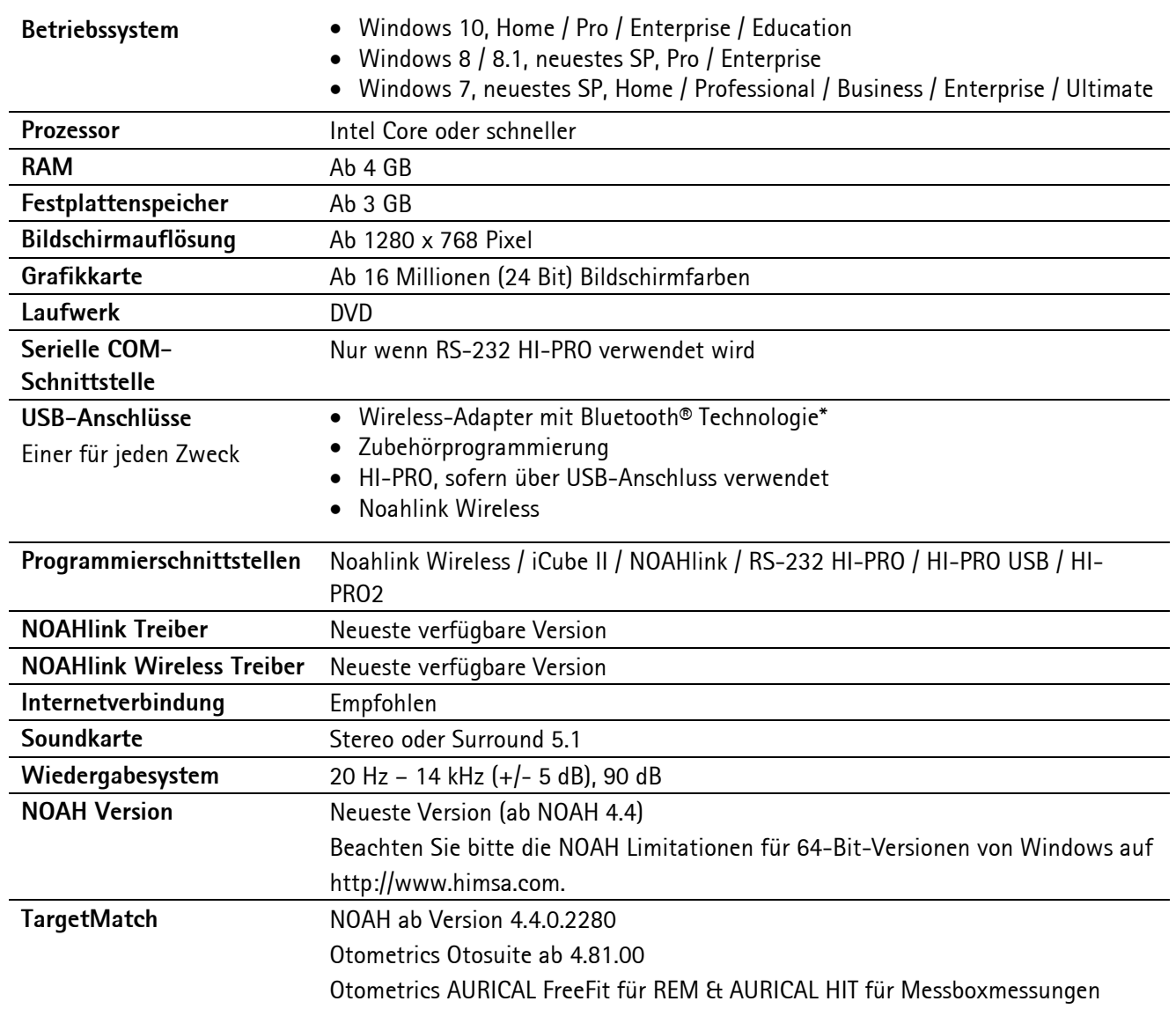

\*Die Bluetooth® Wortmarke ist eine eingetragene Marke von Bluetooth SIG, Inc.

CE-Kennzeichnung: 2020

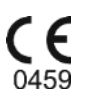

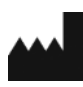

**Hersteller:** Sonova AG Laubisrütistrasse 28 CH-8712 Stäfa

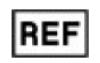

058-0125-070

Phonak Target 7.0 DVD

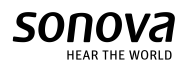